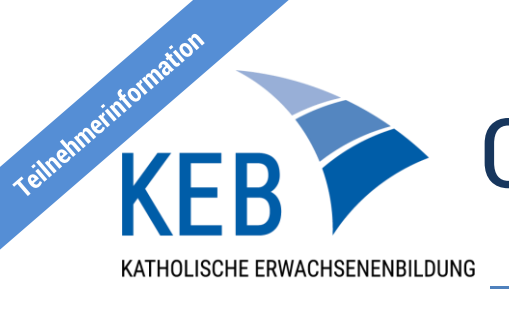

## Online Lernen mit der KEB – Ein kurzer Einblick in Big Blue Button –

Sehr geehrte/r Teilnehmer/in,

wir freuen uns sehr, dass Sie sich für die Teilnahme an einer unserer Online-Bildungsveranstaltungen entschieden haben. Damit Sie sich in diesem neuen Format gut zurecht finden und das Online-Seminar problemlos mitverfolgen können, haben wir für Sie einen kurzen Leitfaden erstellt. Wir wünschen Ihnen viel Freude bei der Veranstaltung!

## Grundlegende Informationen

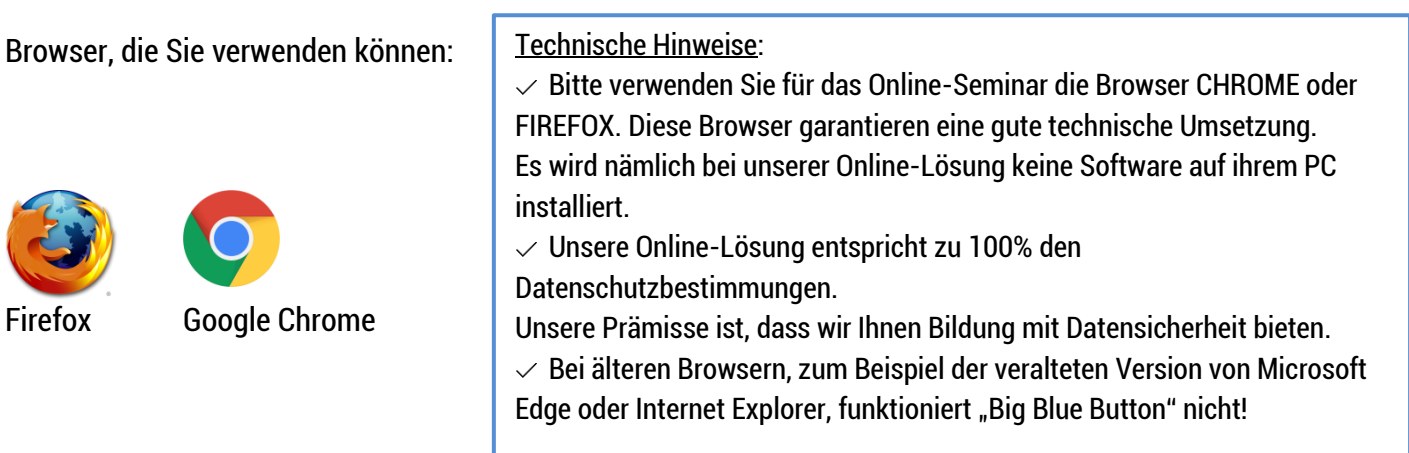

**1**. Bei Online-Seminaren mit Anmeldung: Sie erhalten vor Beginn der Veranstaltung einen Link per E-Mail. Klicken Sie auf diesen Link.

 Bei Online-Seminaren ohne Anmeldung: Klicken Sie auf den Link der Website der zuständigen KEB (oder bei Facebook).

- **2**. Sie werden aufgefordert, Ihren Namen einzugeben. Welche Informationen Sie über sich preisgeben, bleibt Ihnen überlassen (die weiteren Teilnehmenden sehen i.d.R. diesen Ihren "Namen".) Klicken Sie auf "Teilnehmen".
- **3**. Sie werden gefragt, wie Sie der Konferenz beitreten möchten.

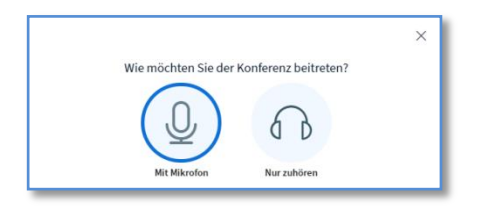

Wir empfehlen Ihnen, per Mikrofon beizutreten, auch wenn Sie zunächst erst einmal zuhören möchten. Sie können bei Betreten des Raumes und während der Veranstaltung (soweit von dem/ der Referent/in freigegeben) das Mikrofon jederzeit an- und ausschalten.

Bitte beachten Sie: Haben Sie aus Versehen zu Beginn der Veranstaltung "nur Zuhören" ausgewählt, können Sie diese Einstellung über das Kopfhörer-Symbol am unteren Rand des Hauptbereichs verändern, ohne die Veranstaltung

verlassen zu müssen. Klicken Sie dazu auf das entsprechende Symbol ( <sup>0</sup>). Ihr Audio wird sich nun neu verbinden und Sie haben dann die Möglichkeit, das Mikrofon auszuwählen und im unteren Bereich des Hauptbereichs freizuschalten.

Übersicht Ihrer Möglichkeiten:

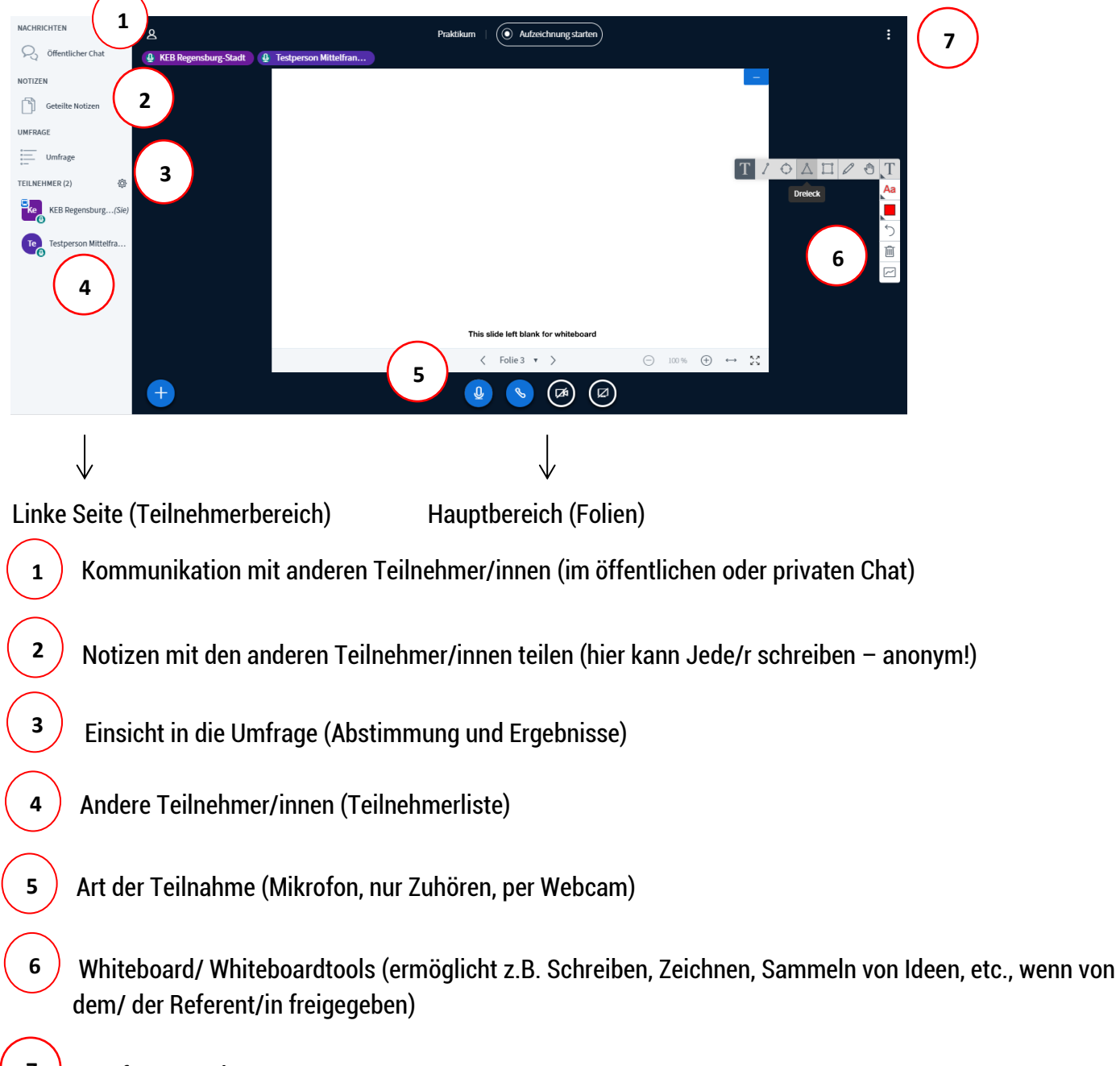

**7** Konferenz verlassen/ Logout

Über einen Klick am unteren Rand des Hauptbereichs können Sie Ihre Mikrofoneinstellungen jederzeit ändern (ein/ ausschalten). Dies bietet sich an, damit der/ die Referent/in möglichst ungestört den Vortrag halten kann bzw. wenn man sich während der Veranstaltung zu Wort melden möchte.

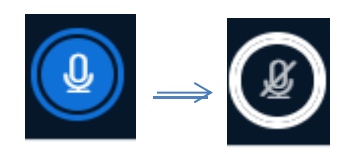

## Im Teilnehmerbereich (linke Seite):

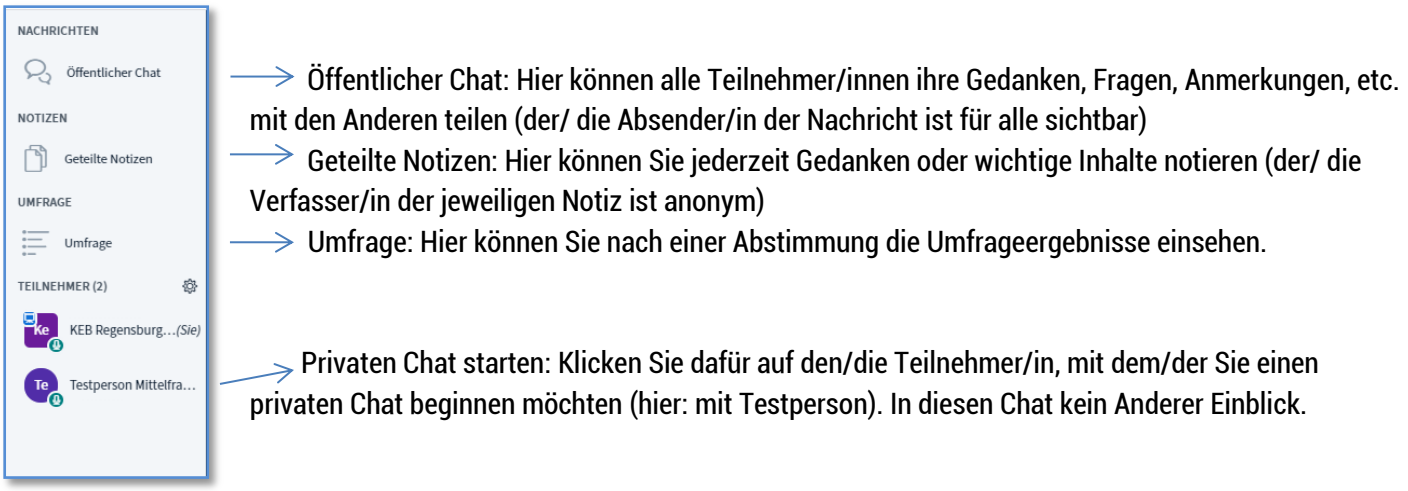

Durch einen Klick auf Ihr Icon/ Ihre Initialien auf der Teilnehmerliste können Sie einen "Status setzen", d.h. Ihre Gefühle ausdrücken oder in Interaktion mit dem/ der Referent/in treten, bspw. durch das Heben der Hand.

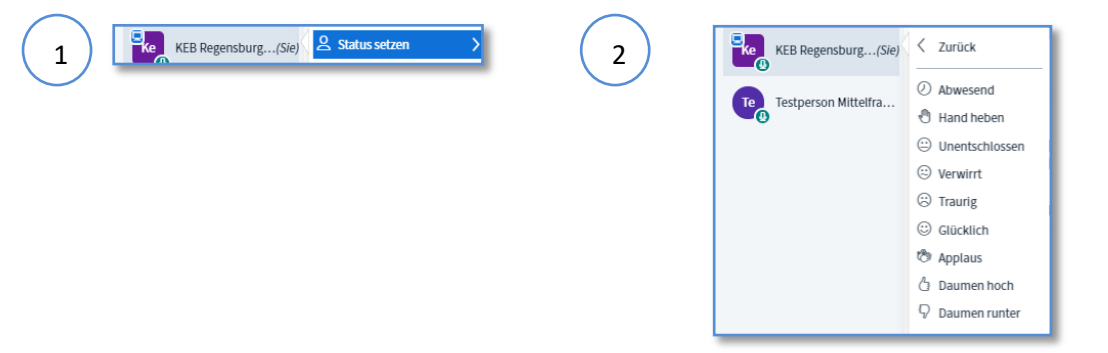

Im Hauptbereich (rechte Seite):

Wenn von dem/ der Referent/in freigegeben, haben Sie die Möglichkeit, die Präsentation der Veranstaltung herunterzuladen. Klicken Sie hierfür auf das Pfeilsymbol am linken unteren Rand der Präsentation.

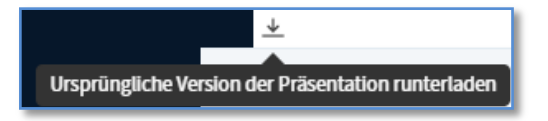

Präsentation verberger

Sie können Präsentationen auch verbergen. Klicken Sie dazu auf das "Minimieren"-Symbol am rechten oberen Rand der Präsentation.

Um die Präsentation anschließend wieder größer zu machen, klicken Sie auf "Präsentation wiederherstellen" am rechten unteren Rand des Hautbereichs.

Bitte beachten Sie: manche Möglichkeiten wurden ggf. von dem/der Referent/in eingeschränkt, um die Veranstaltung möglichst ungestört abhalten zu können.

Sollten Sie Probleme mit der Verbindung oder der Tonqualität haben, kann es hilfreich sein, wenn Sie mit einem Klick auf den E-Mail Link über Ihr Smartphone am Online-Seminar teilnehmen.

**Vielen Dank für Ihre Teilnahme! Wir wünschen Ihnen viel Spaß und neue Erkenntnisse durch das Online-Seminar!**